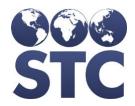

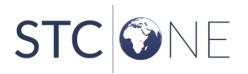

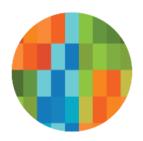

# VIMS Release Notes

v. January 2019 (5.16.12.7)

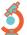

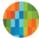

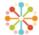

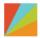

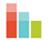

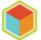

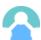

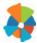

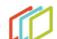

#### **Support Services**

For general support on this product, contact your system administrator or help desk. For up-to-date documentation, visit the STC Documentation Portal at <a href="https://documentation.stchome.com/">https://documentation.stchome.com/</a>.

#### **Connect with Us on Social Media**

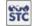

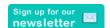

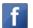

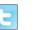

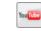

### **Copyrights and Trademarks**

© 2019 by Scientific Technologies Corporation (STC). All rights reserved.

This documentation describes the following: VIMS (v. January 2019) release notes

No part of this publication may be altered, reproduced, transmitted, stored in a retrieval system, or translated into any human or computer language, in any form or by any means, electronic, mechanical, magnetic, optical, or otherwise, without the prior written permission of the copyright owner.

This document, along with any embedded media, is provided for informational purposes only. Scientific Technologies Corporation (STC) provides this material "as is" and does not assert that this document is error free. The information contained herein may not necessarily accurately represent the current or planned functions of the application, and may be subject to significant and frequent modification. Scientific Technologies Corporation (STC) may change this document, any embedded content, and the product described herein at any time. Any changes will be incorporated in new versions of this document.

Scientific Technologies Corporation (STC) recognizes the rights of the holders of all trademarks used in its publications.

This document may provide hyperlinks to third-party websites or access to third-party content. Links and access to third-party sites are provided for your convenience only. Scientific Technologies Corporation does not control, endorse, or guarantee third-party content and is not responsible for any content, associated links, resources or services associated with a third-party site. Scientific Technologies Corporation shall also not be liable for any loss or damage associated with your use of any third-party content.

# **Table of Contents**

| New Features          | 4 |
|-----------------------|---|
| Fixed Bug List        | 4 |
| Known Issues          | 4 |
| Fixed Bug Details     | 4 |
| Export to Excel       | 7 |
| Product Documentation | 7 |

## **New Features**

There are no new features in this version of VIMS.

# **Fixed Bug List**

The following bugs were fixed in this version. For detailed information, see the <u>Fixed Bug Details</u> section below.

| Key      | Summary                                                                                                    |
|----------|----------------------------------------------------------------------------------------------------|
| HDAB-443 | Alphabetical Drop Down Menus                                                                                            |
| HDAB-385 | Wastage Report - ORG/FACILITY not populating correctly for Expired/Spoiled doses when "Select" or "All" ORG is selected |
| HDAB-490 | Add row button on Reconciliation Screen does not add a new row                                                          |

## **Known Issues**

There are no known issues with this release.

# **Fixed Bug Details**

The following table lists the detailed information about each of the bugs fixed in this version.

| Key                   | Summary                                                                             | Description                         |                                                                                                    |
|-----------------------|-------------------------------------------------------------------------------------|-------------------------------------|----------------------------------------------------------------------------------------------------|
| HDAB-443 Alphabetical | Steps to Test:                                                                      |                                     |                                                                                                    |
|                       | Drop Down<br>Menus                                                                  |                                     | Added sort logic to the Vaccine, Manufacturer, and Product fields on the Lot Number Maintenance Add and Update pages. |
|                       |                                                                                     | 1. Login as a Registry Client user. |                                                                                                    |
|                       |                                                                                     | 2. Select an Organization.          |                                                                                                    |
|                       |                                                                                     | 3. Go to Lot Number > Search / Add. |                                                                                                    |
|                       |                                                                                     | 4. Click on the Vaccine drop down.  |                                                                                                    |
|                       | <ol><li>Verify the vaccines are sorted alphabetically in ascending order.</li></ol> |                                     |                                                                                                    |
|                       | 6. Click on the Manufacturer drop down.                                             |                                     |                                                                                                    |
|                       | 7. Notice manufacturers are sorted alphabetically in ascending order.               |                                     |                                                                                                    |
|                       |                                                                                     |                                     |                                                                                                    |

| Key      | Summary                                                                                                    | Description                                                                                                    |
|----------|----------------------------------------------------------------------------------------------------|----------------------------------------------------------------------------------------------------|
| Rey      | Jummary                                                                                                    | Added sort logic to the Vaccine, Manufacturer, and Product fields on the Lot Number Maintenance Add and Update pages.                                                                                                    |
|          |                                                                                                    | 8. Login as a Registry Client user.                                                                                                    |
|          | 9. Select an Organization.                                                                                               |                                                                                                    |
|          |                                                                                                    | 10. Go to Lot Number > Search / Add.                                                                                                    |
|          |                                                                                                    | 11. Select an existing lot.                                                                                                    |
|          |                                                                                                    | 12. Click on the Edit button.                                                                                                    |
|          |                                                                                                    | 13. Click on the Vaccine drop down.                                                                                                    |
|          |                                                                                                    | 14. Notice the vaccines are sorted alphabetically in ascending order.                                                                                                    |
|          |                                                                                                    | 15. Click on the Manufacturer drop down.                                                                                                    |
|          | 16. Notice manufacturers are sorted alphabetically in ascending order.                                                   |                                                                                                    |
|          |                                                                                                    | 17. Click on the Product drop down.                                                                                                    |
|          |                                                                                                    | 18. Verify products are sorted alphabetically in ascending order.                                                                                                    |
|          |                                                                                                    | 19. Repeat the above test while adding a new lot.                                                                                                    |
| HDAB-385 | Wastage Report - ORG/FACILITY not populating correctly for Expired/Spoile d doses when "Select" or "All" ORG is selected | <ol> <li>Modified the Alberta Vaccine Wastage Report so that         <ol> <li>Return depots are not included in the Organization (IRMS) drop down and</li> <li>Returns and wastage received by a return depot are not counted by a report.</li> </ol> </li> <li>The changes were made so that a report could be run registry-wide, no provider selected, and not include return depots.</li> <li>Setup:         <ol> <li>A Provincial Vaccine Return Depot has been created.</li> <li>An AHS Return Depot has been created.</li> <li>A regular AHS points to the PVD Return Depot.</li> <li>A facility points to the AHS Return Depot.</li> <li>The AHS and facility have Allow Vaccine Returns enabled on</li> </ol> </li> </ol> |
|          |                                                                                                    | the Facility Maintenance page.  • The AHS and facility have lots.  Steps to Test:  Organization (IRMS) Drop Down:  1. Login as a Registry Client user.  2. Go to Reports > Province Reports > Alberta Vaccine                                                                                                    |
|          |                                                                                                    | Wastage Report.  3. Click on the Organization (IRMS) drop down.                                                                                                    |
|          |                                                                                                    | 5. Click off the Organization (INNS) trop down.                                                                                                    |

| Vov | Summary | Doccription                                                                                                    |
|-----|---------|----------------------------------------------------------------------------------------------------|
| Key | Summary | Description                                                                                                    |
|     |         | Notice an organization that acts as a return depot is not present in the drop-down list.                                                                                                    |
|     |         | <ol><li>Notice that other organizations that are not a return depot, a<br/>standard AHS, are included in the drop down.</li></ol>                                                                                                    |
|     |         | <ol> <li>Notice a report can be created without selecting an<br/>organization or facility, and the report is created without<br/>error.</li> </ol>                                                                                                    |
|     |         | Report Counts:                                                                                                    |
|     |         | 7. Select the above AHS.                                                                                                    |
|     |         | 8. Go to Lot Number > Reconciliation.                                                                                                    |
|     |         | 9. Adjust inventory with a Spoiled Category and submit.                                                                                                    |
|     |         | <ol> <li>Go to Orders &gt; Create / View Orders and click on the<br/>Vaccine Return button.</li> </ol>                                                                                                    |
|     |         | 11. Submit the return.                                                                                                    |
|     |         | 12. Select the PVD return depot.                                                                                                    |
|     |         | <ol> <li>Go to Orders &gt; Create / View Orders and receive the inbound transfer/ return.</li> </ol>                                                                                                    |
|     |         | <ol> <li>Go to Reports &gt; Province Reports &gt; Alberta Vaccine<br/>Wastage Report.</li> </ol>                                                                                                    |
|     |         | 15. Create a registry-wide report, no organization of facility selected.                                                                                                    |
|     |         | 16. Notice the Number of Doses Expired / Spoiled only counts the return amount submitted by the AHS. For example, if the AHS adjusted a lot by two doses, the report increases by two. (The report does not count the doses being received by the return depot.) |
|     |         | 17. Click on the hyperlinked number in the report.                                                                                                    |
|     |         | 18. Notice the pop-up window only shows doses returned by the AHS. (The report does not show doses received by the return depot.)                                                                                                    |
|     |         | 19. Select the AHS.                                                                                                    |
|     |         | 20. Go back to Lot Number > Reconciliation and repeat the same step with a Wastage reason. Note that the wastage does not have to processed like a return.                                                                                                    |
|     |         | 21. Run the report again.                                                                                                    |
|     |         | 22. Notice the report only counts wastage submitted by the AHS. (The report does not count wastage received by a return depot.)                                                                                                    |
|     |         | 23. Click on the hyperlinked number for the wastage.                                                                                                    |
|     |         | 24. Notice the pop-up window only shows doses wasted by the AHS. (The report does not show doses received by the return depot.)                                                                                                    |

| Key                                       | Summary                                                                                                    | Description                                                                                        |
|-------------------------------------------|----------------------------------------------------------------------------------------------------|----------------------------------------------------------------------------------------------------|
|                                           |                                                                                                    | 25. Repeat the two tests above with a facility sending returns and wastage to an AHS Return Depot. |
| HDAB-490 Add row button on Reconciliation | Fixed issue where the Lot Number Reconciliation Add Row button failed to add a new row.                                             |                                                                                                    |
|                                           | Screen does not add a new                                                                                                    | Steps to Test:                                                                                     |
|                                           | row                                                                                                    | 1. Login as a Registry Client user.                                                                |
|                                           |                                                                                                    | 2. Select a provider that has lots.                                                                |
|                                           |                                                                                                    | 3. Go to Lot Number > Reconciliation.                                                              |
|                                           | 4. Adjust the Physical Inventory of a lot, select a category, and select a reason.                                                  |                                                                                                    |
|                                           |                                                                                                    | 5. Click on the Add Row button.                                                                    |
|                                           | Verify a new row is added under the lot, and the row starts with a Physical Inventory that takes the above adjustment into account. |                                                                                                    |
|                                           |                                                                                                    | 7. In the new row, adjust the Physical Inventory of a lot, select a category, and select a reason. |
|                                           |                                                                                                    | 8. Click on the Add Row button.                                                                    |
|                                           | 9. Verify a new row is added, and the row starts with a Physical Inventory that takes the above two adjustments into account.       |                                                                                                    |
|                                           | 10. Adjust the Physical Inventory of the lot, select a category, and select a reason.                                               |                                                                                                    |
|                                           | 11. Click on the Submit Inventory button.                                                                                           |                                                                                                    |
|                                           | 12. Verify a red message indicates inventory was updated successfully.                                                              |                                                                                                    |
|                                           | 13. Go to Lot Number > Search / Add and select the lot.                                                                             |                                                                                                    |
|                                           |                                                                                                    | 14. Verify the Doses Available is correct.                                                         |
|                                           | 15. Click on the View Lot Log button.                                                                                               |                                                                                                    |
|                                           | 16. Verify the lot log shows the correct transactions from reconciliation.                                                          |                                                                                                    |

# **Product Documentation**

Product documentation is located on the STC Documentation Portal: <a href="https://documentation.stchome.com/">https://documentation.stchome.com/</a>.

The following documents are available on the Documentation Portal for this release of VIMS:

• VIMS 5.16.12.5 User Guide (no changes for this version)